## **Overview**

By using Naviance Student, you can help your student prepare for success after high school. Use this quick guide to get started with the tools described below.

## **Career Planning and Assessments**

- To **access** the Career Planning tools in Naviance Student, log in and navigate to the **Career** section.
- To **view** the results of your student's assessments, log in and navigate to the **About Me** section. Assessment results for completed assessments can be found in the **My Assessments** section.

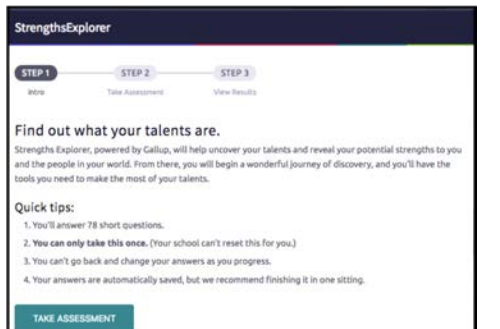

*The StrengthsExplorer® assessment identifies your student's three strongest talents and provides an explanation of each theme. Students learn how to capitalize on their success and discover what they need to do next to continue building on their strengths.*

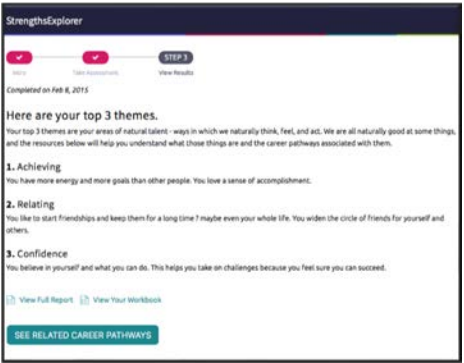

*The Career Interest Profiler lists your student's interests as they relate to work activities.* 

## **Watch Roadtrip Nation Videos**

The Roadtrip Nation Interview Archive in Naviance Student contains more than 5,000 video interviews of leaders who have turned their interests into their life's work.

To explore the Roadtrip Nation Interview Archive:

- 1. Navigate to the **Careers** section in Naviance Student.
- 2. Select **Road Trip Nation** to begin searching the archive.

Students can use the What's Your Road? feature to be matched with leaders with similar roads to their own.

## **College Planning**

To access the College Planning tools in Naviance Student, log in and navigate to the **Colleges** section.

To **search** for colleges:

- 1. Select **SuperMatch™ College Search** in the Find **Your Fit** section.
- 2. Use the **Choose Fit Criteria** filters to search for your best college matches, pin your favorites, and compare schools side by side.

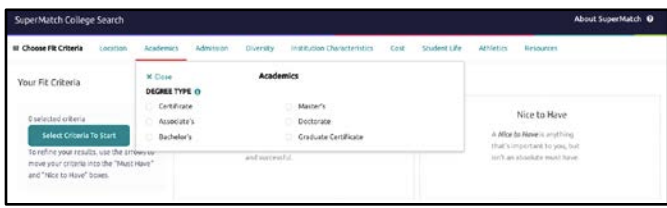

To **view** results:

- 1. As you make your selections, the results will appear.
- 2. Use the **Pick what to show** filter to add additional information.

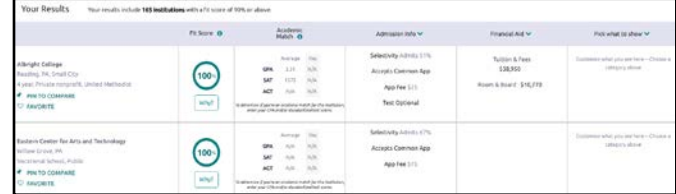

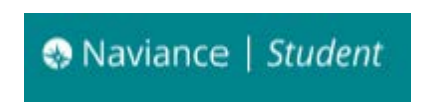

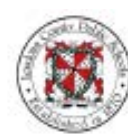

**Loudoun County Public Schools Office of School Counseling Services**